# **Boletim Técnico**

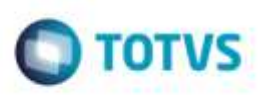

## **Consulta Receita Federal do Brasil**

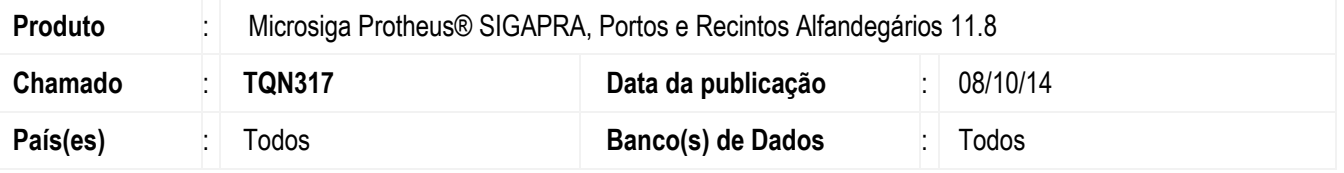

Foram efetuadas correções das não conformidades encontradas na auditoria interna realizada para as consultas exigidas pela Receita Federal do Brasil (RFB).

Para viabilizar essas correções, é necessário aplicar o pacote de atualizações (Patch) deste chamado.

### **Procedimento para Utilização**

1. Em **Portos e Recintos Alfandegários** (**SIGAPRA**), acesse **Consultas** > **Consulta RFB** > **2.2 Cons. Estr** > **2.2.3 Ext. Cons.** > **1.2 - Entrada/Saída de Veículos de Carga**.

Selecione a opção de filtro por "transportadora".

Informe transportadora e período e confirme a geração da consulta (Deve apresentar os campos **Data de atracação/Chegada** e **Consignatário**. No campo **Documento Aduaneiro** deve apresentar apenas documentos aduaneiros : **DTA**, **DDE**, **DI**, **DSI**, **DSE**).

2. Em **Portos e Recintos Alfandegários** (**SIGAPRA**), acesse **Consultas** > **Consulta RFB** > **2.2 Cons. Estr** > **2.2.6 Mov.vei.cont**.

Selecione a opção "h".

Informe um período e container e confirme a geração da consulta (Deve apresentar o campo **Tipo transporte** informando se o container vinha diretamente do exterior, se fazia transito aduaneiro ou se fazia transito doméstico).

#### 3. Em **Portos e Recintos Alfandegários** (**SIGAPRA**), acesse **Consultas** > **Consulta RFB** > **2.2 Cons. Estr** > **2.2.6 Mov.vei.cont**.

Selecione a opção "L".

Informe um período e confirme a geração da consulta (A consulta não deve apresentar valor negativo no campo **Peso de saída**).

4. Em **Portos e Recintos Alfandegários** (**SIGAPRA**), acesse **Consultas** > **Consulta RFB** > **2.2 Cons. Estr** > **2.17 Caixa msg**.

Informe um período e confirme a geração da consulta (A consulta deve apresentar as mensagens enviadas para a RFB. As mensagens são cadastradas em **Consulta RF -> Cadastro -> Msg Receita**).

5. Em **Portos e Recintos Alfandegários** (**SIGAPRA**), acesse **Consultas** > **Consulta RFB** > **2.2 Cons. Estr** > **2.18 A) Log Sist**.

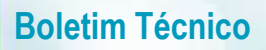

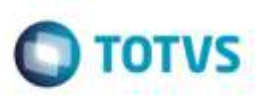

Selecione a tabela **tab\_container**, informe período e pesquise (A consulta deve apresentar os campos **Chave, Data/Hora** e **Usuário** do registro original e **Data/Hora e Usuário** do registro atual).

6. Em **Portos e Recintos Alfandegários** (**SIGAPRA**), acesse **Consultas** > **Consulta RFB** > **2.2 Cons. Estr** > **2.18 D) Log Aces**.

Selecione a opção "Usúario ativo".

Informe usuário e período e confirme a geração da consulta (Deve apresentar o log de alterações realizadas no Sistema na parte inferior da tela).

#### **Informações Técnicas**

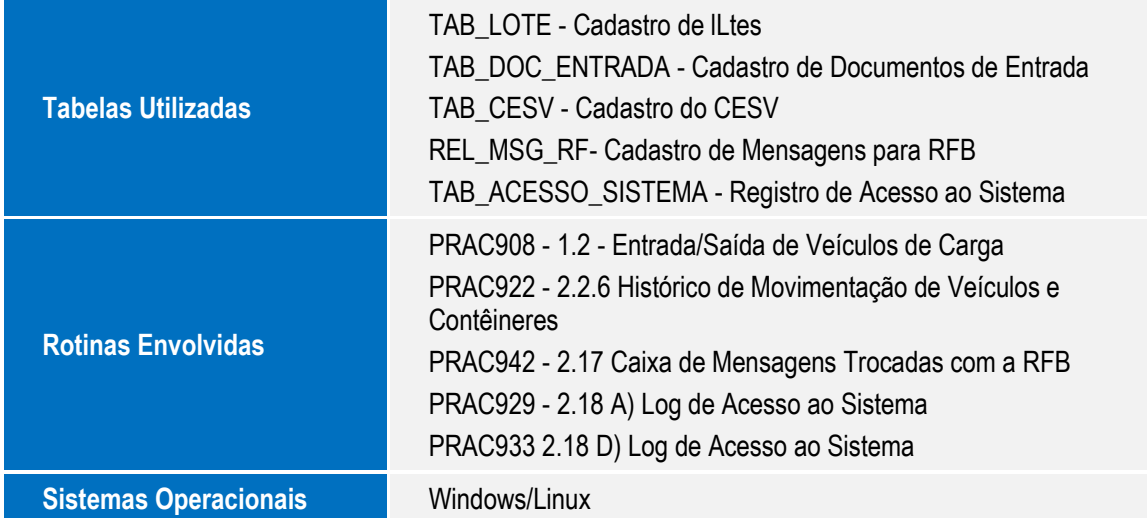